## **RESPECT, PURSUIT OF EXCELLENCE AND CITIZENSHIP**

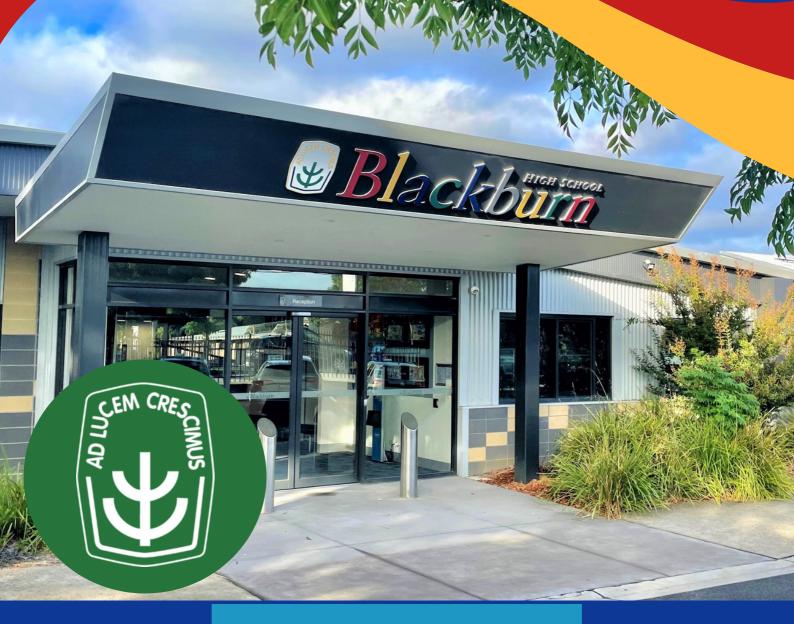

# XUNO PARENT PORTAL USER GUIDE

Blackburn High School - 60 Springfield Road, Blackburn, 3130. P: 8804 6464 E: <u>blackburn.hs@education.vic.gov.au</u>

## TABLE OF CONTENT

| Introduction                                              |                      | 02      |
|-----------------------------------------------------------|----------------------|---------|
| <u>How to Register</u>                                    |                      | 03      |
| XUNO Features                                             |                      | 04      |
| How to Access                                             |                      | 05      |
| Home Screen                                               |                      | 06      |
| School - Attendance                                       |                      | 07      |
| <u>School - Medical</u>                                   |                      | 08      |
| <u> School - Contact Deta</u>                             | ails                 | 09      |
| <u>School - Emailing Tea</u>                              | achers               | 10 - 11 |
| <u>Learning - Reports</u>                                 |                      | 12      |
| <u>School - Student Lea</u><br><u>Conferences (SPC's)</u> | <u>d Progress</u>    | .13     |
| <u>Help</u>                                               |                      |         |
| <u>How do I change m</u>                                  | <u>y password?</u>   | 14      |
| <u>l have forgotten my</u>                                | username or password | 15      |
| All other issues/erro                                     | ors                  | 16      |
| House Administators                                       |                      | . 17    |
| <u>Thank You</u>                                          |                      | · 18    |

### Introduction

XUNO (pronounced 'zoo-no') is an app which enables parents to log in and have immediate access to student information. Information available to you will include your child's timetable and daily attendance, unexplained absences, access to your child's achievement data and reports. It is also used to make bookings for student led Progress Conferences.

XUNO is also used to showcase up to date news items and information as well as calendar events to assist parents with planning and keeping up to date with what is happening at the School.

It is an integral part of keeping the school/parent/student connection open to the families of Blackburn High School.

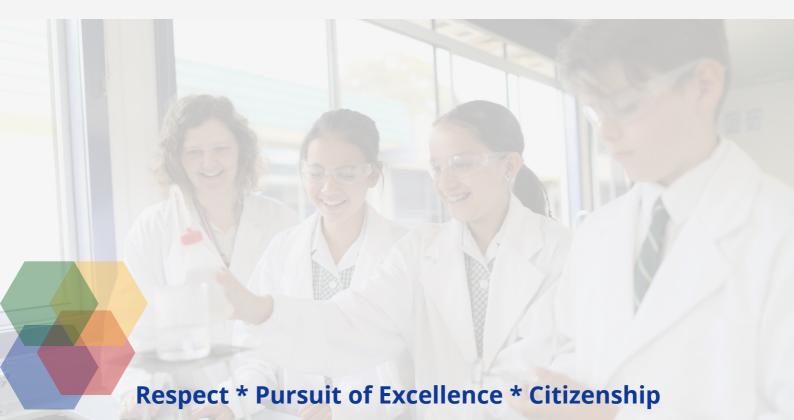

## blackburn.hs@education.vic.gov.au

## **Download the app and Register**

Blackburn

XUNO Family is an app that will help make communication with the school quick and easy - giving you access to a wealth of information, without having to sit at a computer.

To log in, follow these steps:

1. Download XUNO Family from the App store (iOS) or Play store (Android)

2. Open the app

3. If asked, please allow push notifications for the most convenient experience with the app

4. Search for your school by typing the first few letters and then select your school from the list that appears.

Your username will be your Family Code or Email Address. New families to Blackburn High School will be emailed account details once the child has commenced schooling.

\*\*If you do not receive or have lost this email, please contact your child's House office for assistance.

If you have forgotten your password or Username, you'll need to head to your school's Xuno website to reset it. Visit https://blackburn.hs.xuno.com.au/

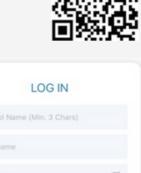

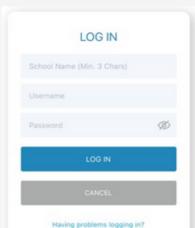

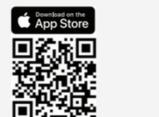

The following are some of the settings Xuno has on offer though, not all of them are functional at BHS.

| XU               | INO                         |   | XUNO Family                                                                                                    |
|------------------|-----------------------------|---|----------------------------------------------------------------------------------------------------|
| Ben A            | Abbott<br>Melbourne College | ~ | Features: At a glance                                                                                              |
| 88               | Dashboard                   | • | A collection of widgets including Upcoming Payments,<br>Attendance, Events, Forms and Homework                     |
| R                | Notifications               | - | A list of all notifications you've received since registering<br>your account on the XUNO Family app               |
| 멳                | Messages                    | - | Send a new message or read messages sent to you by<br>school staff                                                 |
| Î                | Timetable                   | • | <ul> <li>Your child's timetable, showing today's date by default<br/>and any relevant timetable changes</li> </ul> |
| 8                | Calendar                    | - | <ul> <li>A list of upcoming events and important dates</li> </ul>                                                  |
|                  | News                        |   | School newsletters, announcements and other<br>important information                                               |
| ¥=               | Attendance                  | - | View your child's marked attendance and contact the<br>school regarding future or past absences                    |
| Ы                | Events, Fees & Forms        | • | View, approve, fill out forms and make online payments<br>for School Fees, Excursions, Camps and other events      |
| \$               | Payments                    | • | <ul> <li>Pay for Events, Fees, Voluntrary Contributions and<br/>other items</li> </ul>                             |
| ô <sup>0</sup> ê | Parent Teacher Interviews   | - | <ul> <li>Book Parent Teacher interviews and manage existing<br/>bookings</li> </ul>                                |
| Ł                | Reports                     | - | View and print your child's school reports,<br>including reports from past years                                   |
| ďh               | Career Plans                | • | <ul> <li>View published Career Plans. Edit / contribute to career<br/>plans (Students only)</li> </ul>             |
| 饠                | Learning Plans              | • | <ul> <li>View published Career Plans. Edit / contribute to career<br/>plans (Students only)</li> </ul>             |
| (È)              | Progress Reports            | • | <ul> <li>View published Progress Reports and feedback</li> </ul>                                                   |
| 90               | Lessons, Assignments &      | - | View homework and class learning tasks, submit<br>assignments, view learning task results if published             |
| 0                | Links                       | • | <ul> <li>The school may include links to other apps or websites<br/>which can be accessed here</li> </ul>          |
| 5                | Full XUNO                   | • | Log into the full XUNO website if necessary with one<br>single click - No need to re-enter your password           |
| £\$\$}           | Settings                    |   | Check your app settings, and if necessary, send a report to the support team in a few simple taps                  |

#### blackburn.hs@education.vic.gov.au

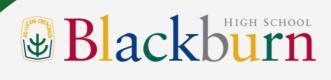

#### How to access

To log on, families must have a current email address that has been registered with the school. Please contact your child's House office if you need to update or register your email address. You an also email the school at - <u>blackburn.hs@education.vic.gov.au</u> This site is also listed on our website.

If you do not have or have forgotten your password, please follow the instructions under Help on page 14.

Once you have your username and password, simply type this into the login page and click "Sign In":

| í Bri | Blackburn High School                                                                          |
|-------|------------------------------------------------------------------------------------------------|
|       | Username or email address                                                                      |
|       | Password                                                                                       |
|       | Sign-in                                                                                        |
|       | Forgot your username or password?                                                              |
| XUNO  | Unauthorised access or use of this service or data is prohibited<br>and is a criminal offence. |

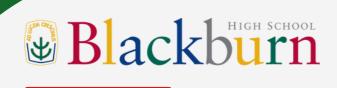

### **Home Screen**

Once logged in, you will be presented with the Dashboard, which will detail news and calendar events, attendance and parent interviews. There is a navigation menu running across the top to access other sections described below.

| Latest News                                    |           | Timetables                       |             |
|------------------------------------------------|-----------|----------------------------------|-------------|
| tudent & Parent Media Consent Form             | >         | View for all my children         | · · · · · · |
| dition 05 Parent Newsletter 18 April 2018      | >         | Attendance Today                 |             |
| idition 04 Parent Newsletter Tue 21 March 2018 | >         | Present                          | /           |
| 3 Edition Parent Newsletter Tue 6 Mar 2018     | >         | Unexplained Absences             | × 1         |
| 12 Edition Parent Newsletter                   | >         | 0                                |             |
| 01 Edition Parent Newsletter 7 Feb 2018        | >         | Approved Absences                |             |
| View all news items                            | >         | 0                                |             |
| Calendar                                       | Subscribe | Assignments & Tasks<br>Overdue   | 0 >         |
| No items found                                 |           | Overque                          |             |
|                                                |           | Assignments & Tasks<br>Current   | 0 >         |
|                                                |           | Assignments & Tasks<br>Completed | 0 >         |

Note: If you do not see the navigation menu (especially on phones or smaller screens), you will need to click on the Navigation icon, to expand the menu out.

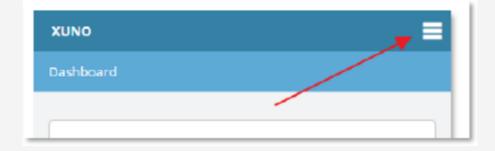

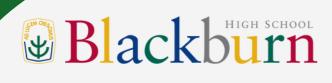

### School - Attendance

The attendance page will give a breakdown of your child attendance over all classes.

Regular school attendance is one of the major factors contributing to a student's well-being and success. Absences from school means learning opportunities are reduced, which may ultimately lead to poor school achievement.

Unapproved absences refers to absences when the school is not informed about the student's absence and when a parent contacts the school to inform the school of an appointment or family holiday for example. All these absences are regarded by DET as an absence and are recorded in the School data as an unapproved absences.

On XUNO, there are two absence categories – 'Unapproved' and 'Approved'. All absences other than school-based or extra curricula activities (camps, sports, excursions, etc) are recorded as Unapproved as recommended in the DET Student Engagement Policy Guidelines.

SMS's are sent daily for Unexplained Absences. You have the ability to reply to this to provide reason for your student absence, eliminating the need to provide a note.

If you have more than one student enrolled, you can swap to these using the button at the top as marked below.

|               |                                                                                   | View today's live<br>attendance and<br>statistics                                                                                | View<br>abse                                                                                                 | unappro           | oved                    |                 | Choose a<br>date range                 |
|---------------|-----------------------------------------------------------------------------------|----------------------------------------------------------------------------------------------------|----------------------------------------------------------------------------------------------------|-------------------|-------------------------|-----------------|----------------------------------------|
| XUNO Schoo    | ol Learning Options                                                               |                                                                                                    |                                                                                                    | Ben Abbott, South | Melbourne College Links | Xirene Software |                                        |
| Hone > Attend | Chase Abbott Samartha.<br>Las Marked Today<br>Present 11:05am<br>Attendance Today | Abbott<br>Lowest Attendance: 80%<br>8 Maths 52<br>Unapproved Absences<br>40<br>xplained absences. It is important that you revie | Highest Attendance: 98%<br>Form Assembly S2<br>Approved Absences<br>10<br>w these and provide absence reason | s.                | Jan 1, 2016 - Dec 31,   | 2014            |                                        |
|               | Unexplained Absences<br>Chase has 76 unexplained abse                             | ences. Click to view more.                                                                                                    |                                                                                                    |                   | •>                      |                 |                                        |
|               | View Day-by-Day Attendance<br>Subject                                             | Unapproved Absence                                                                                                    | Approved Absence                                                                                             | Present           | Attendance %            |                 | View class<br>attendance<br>statistics |
|               | 8 English S2 (8ENG201-EM2)<br>2016S1A                                             | 8                                                                                                    | 1                                                                                                    | 40 / 47           | 87%                     |                 | 5101151165                             |

### **School - Attendance**

If you have an Unexplained Absence, a button will be available to view and provide a reason. When you click on this, a screen will appear showing absences for each period your child has missed. Currently, this will show absences that you may have already provided a reason for. You are only required to 'add a reason' to those rows that are marked as 'Unexplained'.

#### Click to add a reason.

| School Learning      | Options            |                                        |                                           | while had been taken Links XUNO |
|----------------------|--------------------|----------------------------------------|-------------------------------------------|---------------------------------|
|                      |                    |                                        |                                           |                                 |
|                      |                    |                                        |                                           |                                 |
| Kerly Could          |                    |                                        |                                           |                                 |
|                      |                    |                                        |                                           |                                 |
| Attention: 2 unexpla | ined absences requ | ire your attention. Please dick on the | buttons provided to explain each absence. |                                 |
|                      |                    |                                        |                                           |                                 |
| Date                 | Period             | Subject                                | Marked As                                 | Parent Reason                   |
| Tue 14 Feb 2017      | Period 6           | Vr 12 MATHS - METHODS                  | Unexplained                               | Click to add a reason           |
| Tue 14 Feb 2017      | Period 5           | Yr 12 MATHS - METHODS                  | Parent Choice Unauthorised                | Click to add a reason           |
|                      |                    |                                        |                                           |                                 |

A pop-upscreen will appear, with the ability to input a reason. Once complete, click **Save**.

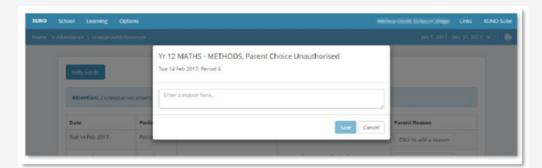

### **School Medical**

The screen shows how any medical details or concerns are registered with the child. Please inform the House office if you believe information is missing or incorrect.

| Student 1 Examp | Student 2 Example |
|-----------------|-------------------|
|                 |                   |
|                 |                   |
| Date            | Medical           |

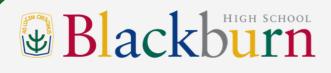

### **School - Contact Details**

This screen will detail the contact, postal, and emergency contact details of each child.

If any information is incorrect, click on the Update Details button to make any changes to your contact details. When ready click on the Send Changes button. Only parents are able to make changes to contact details. Any changes you make will be verified by the school and may take a few days before they appear in your Portal.

|                  | Select your child to view the contact details your school has on record                                                                                          |                                                                                                    |                                 |                          | Update your contac<br>Your changes will be<br>and may take a few<br>appear on th |                                                                                      |  |  |
|------------------|----------------------------------------------------------------------------------------------------|----------------------------------------------------------------------------------------------------|---------------------------------|--------------------------|----------------------------------------------------------------------------------|--------------------------------------------------------------------------------------|--|--|
| XUNO School      | Liaming Options                                                                                                    |                                                                                                    | Ben Abbott, Sou f               | h Melbourne College      | Links Xtreme Software                                                            |                                                                                      |  |  |
| Home > Contact I | Detailt                                                                                                    |                                                                                                    |                                 |                          | •                                                                                |                                                                                      |  |  |
|                  | Enrolled Children                                                                                                    | Status                                                                                                    | Year Level                      |                          |                                                                                  |                                                                                      |  |  |
|                  | Chase Abbott                                                                                                    | Active                                                                                                    | 10                              |                          |                                                                                  |                                                                                      |  |  |
|                  | Samantha Abbott<br>Samantha Abbott<br>Are these details correct?<br>It's important that you keep your contact and<br>Any changes you make will be verified and m | d emergency details up-to-date. Make adjustments to your or<br>ay take a few days to appear on this page. | ontact details by clicking on t | the Update Details butto |                                                                                  | Once you click<br>on the <b>Update</b><br><b>Details</b> button<br>you'll be able to |  |  |
|                  | Ben Abbott                                                                                                    |                                                                                                    |                                 |                          |                                                                                  | make changes                                                                         |  |  |
|                  | Relationship to Chase:                                                                                                    | Father                                                                                                    |                                 |                          |                                                                                  | here                                                                                 |  |  |
|                  | Mobile:<br>Phone (AH):                                                                                                    | 0401 234 567                                                                                              |                                 |                          |                                                                                  |                                                                                      |  |  |
|                  |                                                                                                    |                                                                                                    |                                 |                          |                                                                                  |                                                                                      |  |  |

### **School – Emailing Teachers**

Firstly go to your dashboard, the first step to contacting the teacher where you will see the Purple Tasks and Assignments that are due.

#### Step 1

| D School Learning Options |                                           |              |                                        |     |
|---------------------------|-------------------------------------------|--------------|----------------------------------------|-----|
| 1                         | Welcome to Blackburn High Scho            | ol           |                                        |     |
|                           | Student                                   | View         | Timetables<br>View for all my children | >   |
|                           | Student                                   | View         | Attendance Today<br>Present            | >   |
|                           | Student                                   | View Decline | Unexplained Absences<br>O              | >   |
|                           | Latest News                               |              | Approved Absences<br>6                 |     |
|                           | BHS Newsfeed 2 June 2023                  | >            | Tasks & Assignments                    | 1 > |
|                           | BHS - Attitudes to School Survey Reminder | >            | Overdue                                | 12  |
|                           | Newsfeed 26.05.2023                       | >            | Tasks & Assignments                    | 1 \ |
|                           | BHS Newsfeed Friday 5 May 2023            | >            | Current                                | 1 > |
|                           | View all news items                       | >            | Tasks & Assignments                    | 6 > |
|                           | Calendar                                  | Subscribe    | Completed                              | 0 / |
|                           | Wed 14 Jun 2023                           |              |                                        |     |
|                           | 12:15 Student Class detai                 | ls           |                                        |     |
|                           | Thu 15 Jun 2023                           |              |                                        |     |
|                           | 09.5 Student Class detai                  | ls           |                                        |     |

#### Step 2

This screen details your child's 'Current Assignments' on the left. To email the teacher - Click on the one which subject teacher you would like to email.

| Home > Classes / Programs > Overdue Assignments                                                                             |                                                                             |                     |
|----------------------------------------------------------------------------------------------------|-----------------------------------------------------------------------------|---------------------|
| Student                                                                                                    |                                                                             |                     |
| View all Current Assignments<br>Unit 3 and 4: Chemistry Yr12 (Sem1)                                                         | Student                                                                     |                     |
| Unit 3 and 4: English Yr12 (Sem1)<br>Unit 3 and 4: Literature Yr12 (Sem1)<br>Unit 3 and 4: Mathematical Methods Yr12 (Sem1) |                                                                             | Due Date Overdue    |
| Unit 3 and 4: Specialist Mathematics Yr12 (Sem1)                                                                            | Unit 3 and 4: Mathematical Methods Yr12 (12MME A2)<br>Chapter 1, 2 & 4 Test | Fri 17 Mar 2023 🧧 🗦 |
|                                                                                                    |                                                                             |                     |
|                                                                                                    |                                                                             |                     |
|                                                                                                    |                                                                             |                     |
|                                                                                                    |                                                                             |                     |

## **School – Emailing Teachers**

#### Step 3

The last step is once you are on this page you will see the email/envelope symbol.

Click on the icon and you will be directed to an open email box  $\searrow$  where you can write an email to the corresponding teacher.

| Tasks & Assignments<br>Overdue | 0 | Tasks & Assignments<br>Current | 0 | Tasks & Assignments<br>Completed | 1 |
|--------------------------------|---|--------------------------------|---|----------------------------------|---|
| Attendance Rate<br>%           |   | Unapproved Absences            |   | Approved Absences                |   |

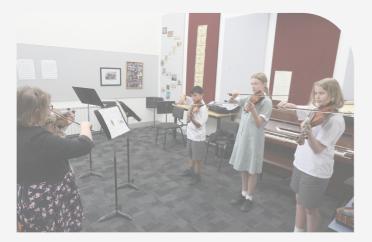

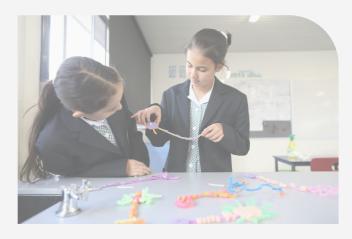

### Learning - Reports

The Report page will list your child's Summary Reports. These will be issued at the end of each term and semester. These will be in a PDF format and can be downloaded by following the links.

|                   | Select your child to view the contact details your school has on record                                                                                      |                     |                                                         | Yo                         | ur changes wand may tak | contact details.<br>will be checked,<br>te a few days to<br>ar on the Portal         |
|-------------------|----------------------------------------------------------------------------------------------------|---------------------|---------------------------------------------------------|----------------------------|-------------------------|--------------------------------------------------------------------------------------|
| XUNO School       | Lumine Ontere                                                                                                    |                     | Des Abbatt Co                                           | u h Melbourne College      | Links Xtreme Software   |                                                                                      |
| Home > Contact De | Liaming Options                                                                                                    |                     |                                                         | o nivelocume College       | Links Alterne Software  |                                                                                      |
|                   |                                                                                                    |                     |                                                         |                            |                         |                                                                                      |
|                   | Enrolled Children                                                                                                    | Status              | Year Level                                              |                            |                         |                                                                                      |
|                   | Chase Abbott                                                                                                    | Active              | 10                                                      |                            |                         |                                                                                      |
|                   | e se Abbott<br>Samantha Abbott<br>Are these details correct?<br>It's important that you keep your contact and<br>Any changes you make will be verified and m |                     | gustments to your contact details by clicking or<br>ge. | e the Update Details butto |                         | Once you click<br>on the <b>Update</b><br><b>Details</b> button<br>you'll be able to |
|                   | Ben Abbott                                                                                                    |                     |                                                         |                            |                         | make changes                                                                         |
|                   | Relationship to Chase:<br>Mobile:                                                                                                    | Father 0401 234 567 |                                                         |                            | _                       | here                                                                                 |
|                   | Phone (AH):                                                                                                    | 03 9020 5911        |                                                         |                            |                         |                                                                                      |

### School – Student Led Progress Conferences (SPC's)

When SPC's are made available, from this screen you will be able to make bookings by clicking the drop list next to each of your child's teachers and choosing a suitable and available time. There is also an option for the system to automatically book all remaining subjects.

Once complete, the confirmed bookings will appear at the top of the screen.

As with most screens, there is an option to print this off, using the print icon at the top right hand side of the screen.

Please note, only the Parent/Family account is able to make bookings. The child does not have access to this function when logged in as themselves.

|            |                                      | Select your child to make a booking with their teachers |                                         |                  | Confirmed bookings for<br>all your children are<br>shown at the top |          |                 |                 |
|------------|--------------------------------------|---------------------------------------------------------|-----------------------------------------|------------------|---------------------------------------------------------------------|----------|-----------------|-----------------|
|            |                                      |                                                         |                                         |                  |                                                                     |          |                 |                 |
| XUNO Schoo |                                      |                                                         |                                         | Ben Abbott, Sout | h Melbourne College                                                 | Links    | Xtreme Software |                 |
|            | Confirmed Bookings                   |                                                         |                                         | •                |                                                                     |          |                 |                 |
|            | Tue 15 Mar 2016, 6:40pm Chase Abbott |                                                         | Jess Adams - 8 English S2 (8ENG201-EM2) |                  | Room 3                                                              | ×        |                 |                 |
|            | Tue 15 Mar 2016, 7:00pm              | Chase Abbott                                            | Vedat de Munk - 8 Humanities S2 (8      | HUM201-ED1)      | Room 11                                                             | $\times$ |                 |                 |
|            | C Le Abbott Samantha Ab              | bott                                                    |                                         |                  |                                                                     |          |                 |                 |
|            | Select a time                        | 🔴 🛊 Jak                                                 | ile McNamara - 8 Hpe S2 (8HPE201-8M     | 3)               | Room 4                                                              | _        |                 | -               |
|            | Select a time                        | ¢ Lau                                                   | rene Gray - 8 Language S2 (8LAN201-LC   | 31)              | Room 10                                                             |          |                 | Find a teacher, |
|            | Select a time                        | ¢ Lan                                                   | i Elliott - 8 Multimedia S2 (8MMA201-M  | E1)              | Room 10                                                             |          |                 | then select a   |
|            | Select a time                        | ¢ Hos                                                   | ea Cleary - 8 Maths S2 (8MTH201-DC1)    |                  | Room 11                                                             |          |                 | time to book    |
|            | Select a time                        | ¢ Sho                                                   | ntea Walsh - 8 Science S2 (8SCI201-NW   | (1)              | Room 4                                                              |          |                 | an interview    |
|            | Select a time                        | ¢ Zac                                                   | Binding - 8 Textiles S2 (8TEX201-TB1)   |                  | Room 10                                                             |          |                 |                 |
|            | Select a time                        | ¢ Jes                                                   | Adams - Form Assembly S2 (FA206-EN      | 12)              | Room 3                                                              |          |                 |                 |

### Help How do I change my password?

To change your password, first log into XUNO. Click on Options then Reset My Password

| XUNO   | School Learning     | Options             |    |
|--------|---------------------|---------------------|----|
| Home > | Dashboard           | Help & Options      |    |
|        |                     | Take a Tour         |    |
|        |                     | Help Docs           |    |
|        | Welcome to          | Reset My Password   | ge |
|        |                     | Logout              |    |
|        | Latest News         |                     |    |
|        | Kanyapella Maths St | udents              |    |
|        | Internet Contra Dec | a anal Ciola Tanaia |    |

Enter in your current password, new password and confirm your new password, then click - **Reset Password** 

| XUNO   | School     | Learning       | Options          |
|--------|------------|----------------|------------------|
| Home > | Reset My I | Password       |                  |
|        |            |                |                  |
|        | c          | urrent Passwo  | Current Password |
|        |            | New Passwo     | New Password     |
|        | F          | le-type Passwo | Re-type Password |
|        |            |                | Reset Password   |

### I have forgotten my username or password

If you do not know your username and/or password, you can click on the Forgot your username or password link on the log in page:

| Pas   | sword                                                                              |
|-------|------------------------------------------------------------------------------------|
| Sigr  | n-in                                                                               |
| Forgo | t your username or password?                                                       |
|       | horised access or use of this service or data is prohibited<br>a criminal offence. |

On the next screen, enter your username or email address (Note: only families that have registered their email address with the school are permitted to log into XUNO. Please contact the office if you wish to supply or update your email address). Click **Continue**.

|          | ur username or reset your password enter your<br>or username below. |
|----------|---------------------------------------------------------------------|
| Username | or email address                                                    |
| Continue | Back to login                                                       |
|          |                                                                     |

An email will be generated and sent to your registered email address detailing an authorisation code. Enter the code, new password, and confirm your new password. Passwords need to be a minimum of 8 characters in length. Click Continue.

|       | A confirmation email with an authentication code has been sent to:<br>someone@somewhere.com.            |
|-------|----------------------------------------------------------------------------------------------------|
|       | Please enter the authentication code from the email into the field below, then enter your new password. |
|       | Auth code                                                                                               |
| TO OF | New password                                                                                            |
|       | Re-type password                                                                                        |
| XUNO  | Continue Cancel                                                                                         |

If successful, you will be presented with the following screen. Click sign-in, and log into XUNO with your username/email address and the new password.

|      | Huzzah! Your password has been reset.<br>We've also sent you an email confirming your change.<br>Your username: someone@somewhere.com |
|------|----------------------------------------------------------------------------------------------------|
| XUNO | Sign-In                                                                                                    |

Any other issues or questions:

Please contact Blackburn High School and select your House Administration Office from the the menu, on 8804 64645. Thank you.

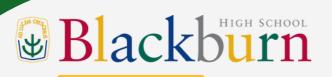

## HOUSE ADMINISTRATION

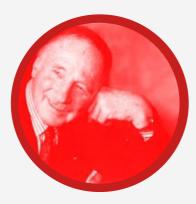

DUNLOP HOUSE Sally Reilly

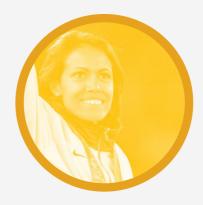

FREEMAN HOUSE Amanda Michell

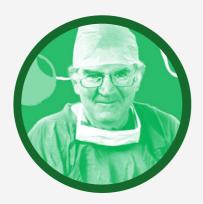

HOLLOWS HOUSE

Nancy Deng

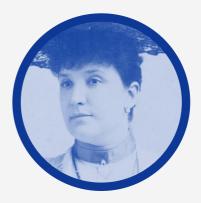

MELBA HOUSE Donna Hewitt

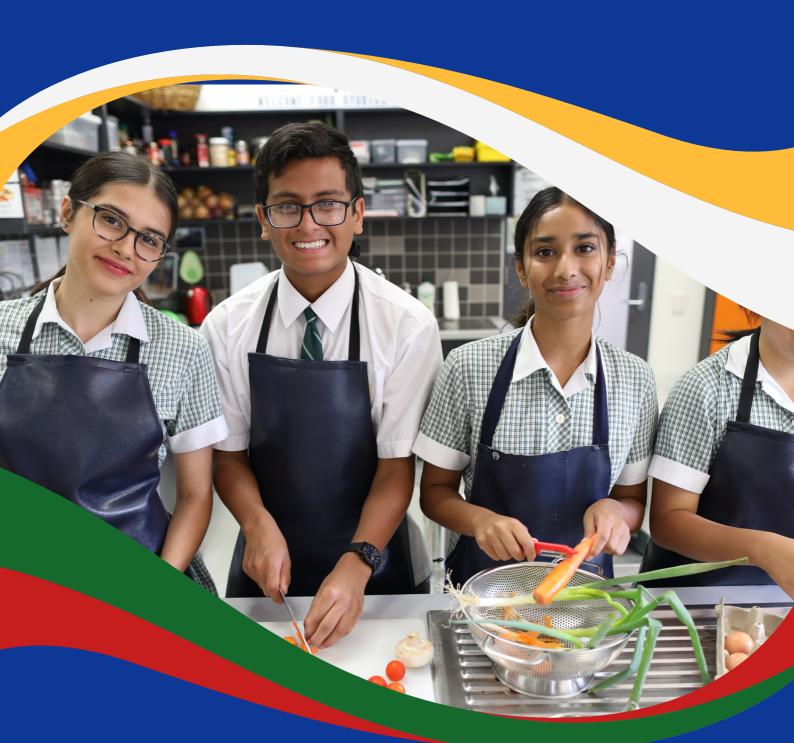

# XUNO THANK YOU

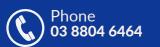

Email blackburn.hs@education.vic.gov.au

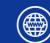

Website <u>https://www.blackburnhs.vic.edu.au/</u>

60 Springfield Road, Blackburn, Victoria, 3130.

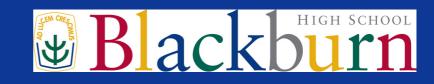